## STIPD

Go to https://pdweb.alsde.edu

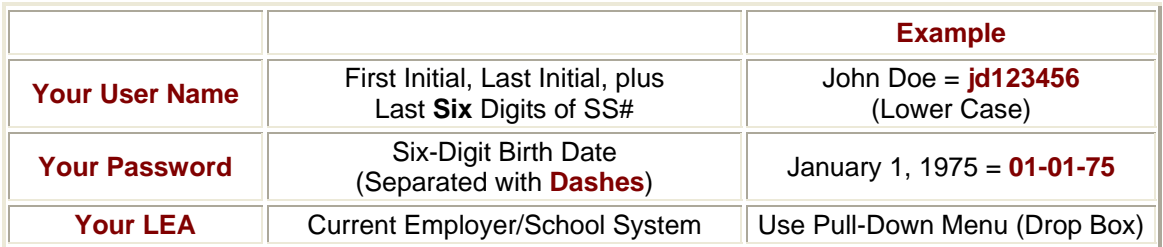

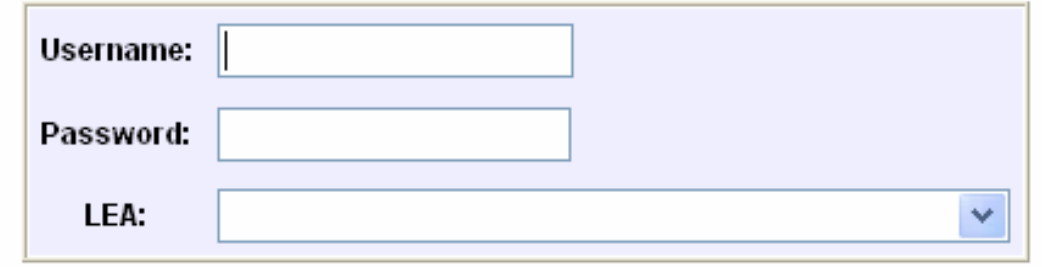

After you log in you may be prompted to change your username and password. If you are not prompted you should go to "My Profile" and change your username and password to something that you can easily remember.

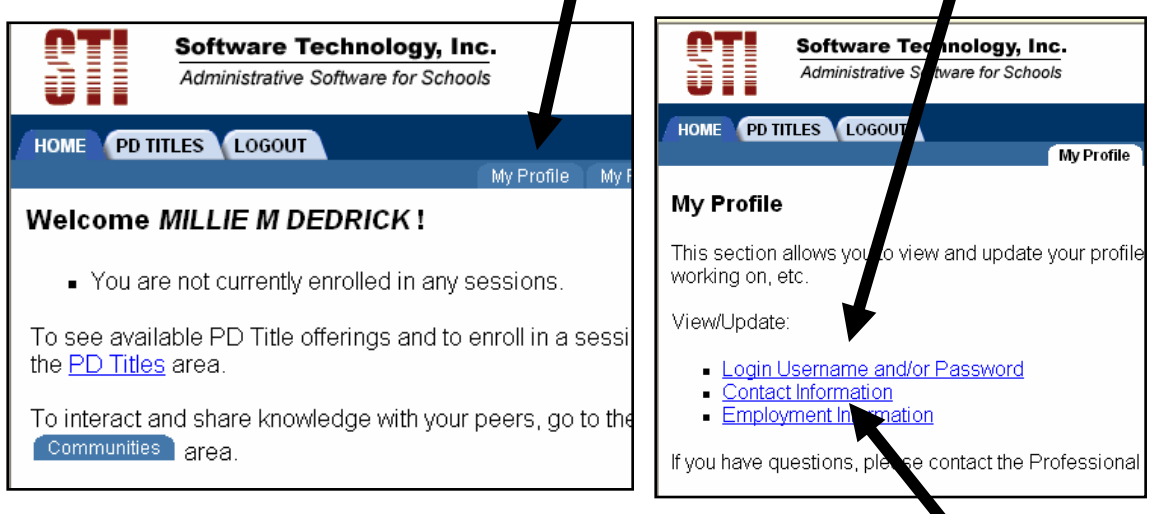

You must also update your information on the "Contact Information" screen which includes your email address.

• To see the session(s) in which you are enrolled click on the "**My Sessions**" tab. There are two different views: Calendar & List

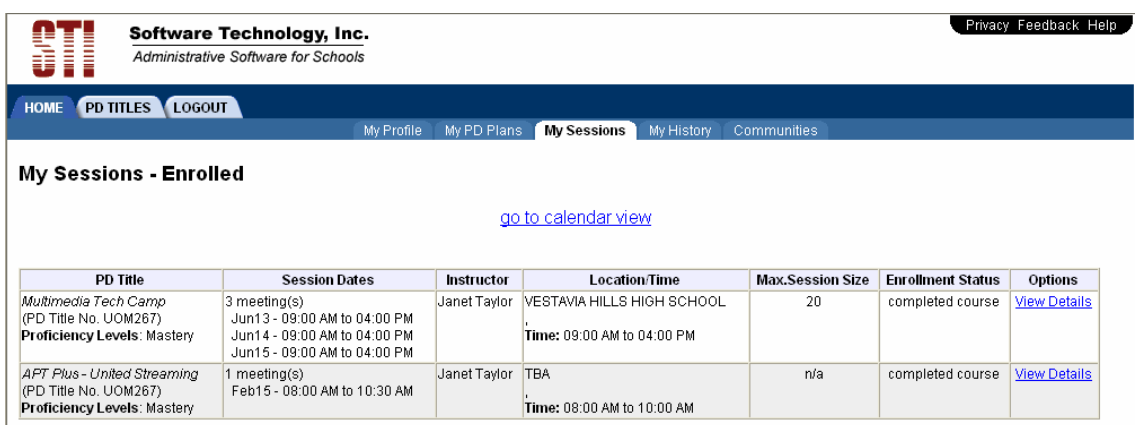

• To see your training history click on the **"My History"** tab.

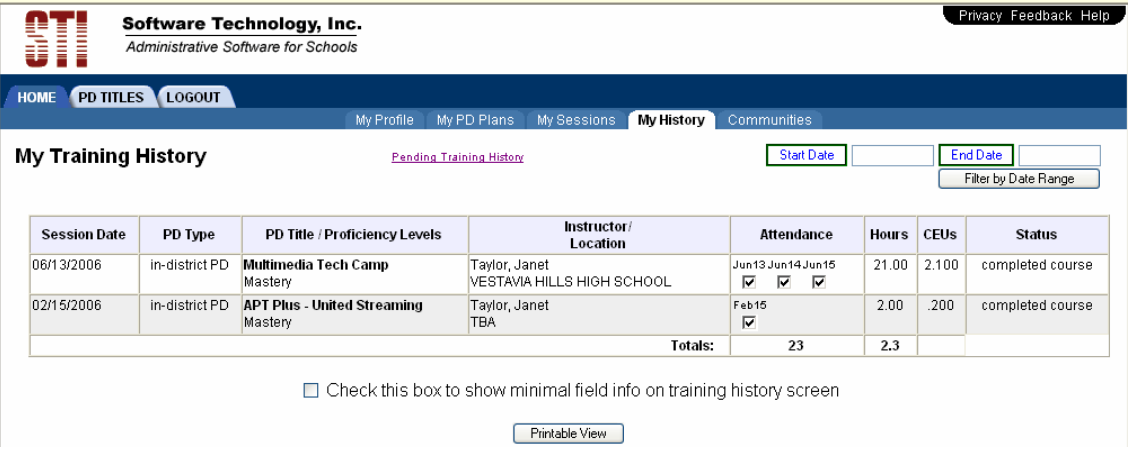

• If you have trainings that you need to add to your history you can click on the link at the bottom of the "My History" tab that reads "submit new training history item for approval". Fill in the appropriate information and the training is then submitted for approval by your school system.

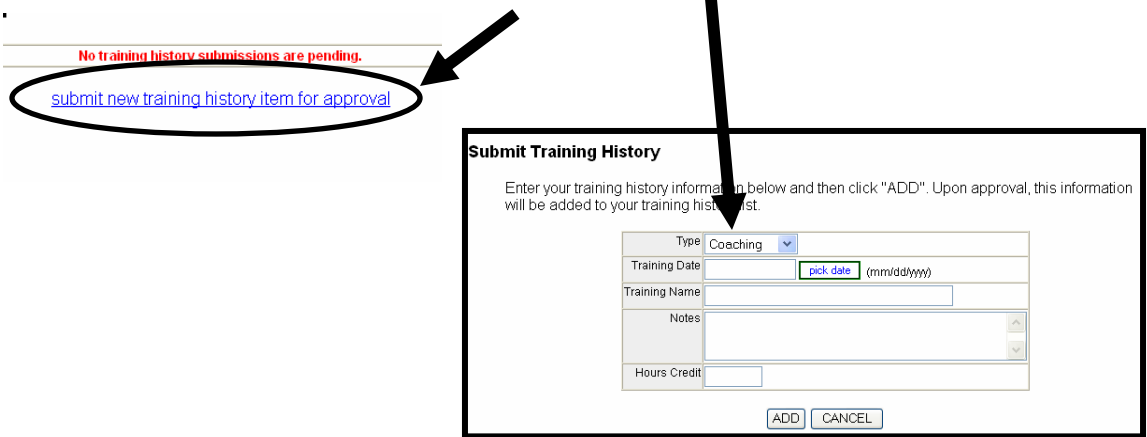

To look for Professional Development offerings click on the "PD Titles" tab.

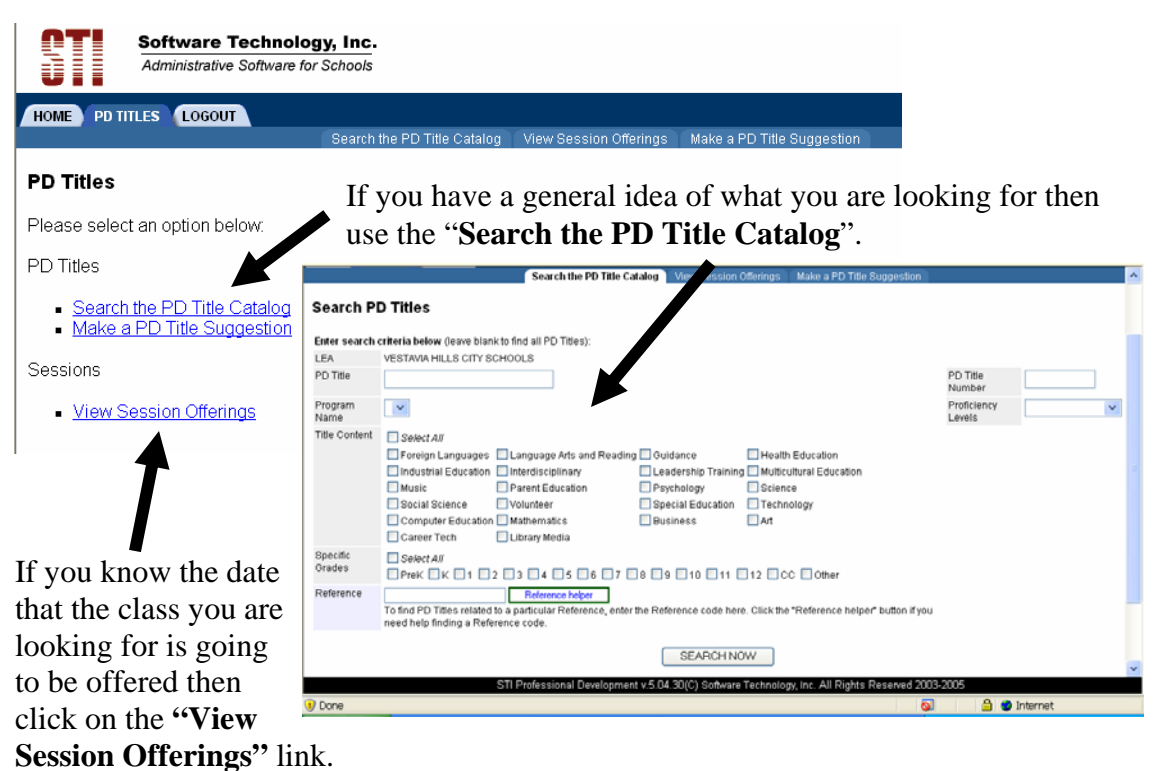

- Then click on "go to calendar view".
- If "all LEAs" is selected then you will see everything created by LEAs across the state.
- To see offerings created by your LEA then select "My LEA only"
- To **enroll in a session**, click on the session and then click on the "**enroll now**" button.

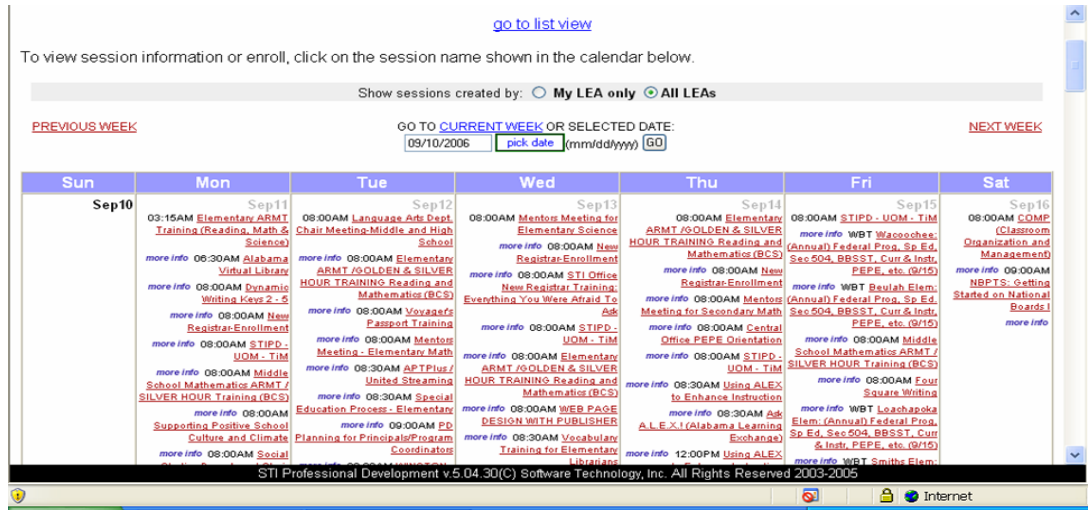

When you are finished always click on the **"Log Out"** tab located at the top left.